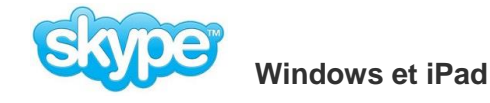

# **Skype est un logiciel de communication**

Grâce à l'évolution de la technologie, la distance n'est plus un obstacle à la communication. Quiconque connaît le logiciel Skype sait que cela est vrai. **Skype** permet de communiquer avec ses amis.

# **Principales fonctionnalités**

Appels - Le logiciel Skype permet de passer des **appels gratuits entre ordinateurs connectés à l'Internet**.

Cependant, il est nécessaire que votre interlocuteur ait également un compte Skype. On peut aussi faire des appels internationaux et pour cela; il suffit d'installer Skype sur son ordinateur et bénéficier ainsi de crédits de communication.

Profitez d'offres avantageuses pour rester en contact : payant pour appeler des lignes fixes ou mobiles dans le monde entier à des tarifs économiques.

# Appel vidéo

L'application offre d'autres perspectives, notamment elle permet de réaliser des conversations temps réel et face à face pour peu que vous

et votre interlocuteur disposiez tous deux d'une webcam.

Pour passer un appel vidéo, il suffit d'aller dans les contacts, de vérifier que la personne à contacter est bien en ligne (une coche verte apparaît à côté de son nom). Cliquez sur le contact, puis sur "Appel Vidéo".

# Messagerie instantanée

Par ailleurs, la conversation peut également se dérouler d'une manière autre que l'appel et la vidéo.

L'utilisateur peut par exemple faire des messages via texto. Enfin, le logiciel peut être installé sur un smartphone.

Réseaux sociaux - L'utilisateur peut également ouvrir son compte Facebook depuis l'application.

Compte Skype - Pour pouvoir utiliser Skype, il est nécessaire d'avoir un "Skype account", c'est-à-dire un compte Skype. La création d'un compte Skype est très simple. Pour ce faire, il suffit de télécharger la dernière version de Skype, puis de cliquer sur le lien "Créer un compte" lors du processus d'installation. Skype demandera alors de renseigner un certain nombre de champs.

Pour en apprendre plus et voir une vidéo *(1min.30 sec.)* qui démontre comment installer Skype et comment créer un compte; cliquez sur le lien que voici : [http://www.commentcamarche.net/faq/18825-creer-un-compte-skype#simili\\_main](http://www.commentcamarche.net/faq/18825-creer-un-compte-skype#simili_main)

# Configurations requises -

Systèmes d'exploitation supportée : Windows XP, Windows Vista, Windows 7, Windows 8, Mac, Linux.

- Processeur : Intel Pentium cadencé à 1 Ghz, Mémoire vive : 256 Mo. Disque dur : 28 Mo d'espace disque disponible.
- Haut-parleurs et microphone pour pouvoir effectuer un appel vocal. Webcam pour la vision
- Une connexion Internet est nécessaire.

 $Plus - Ce$  logiciel est gratuit et son utilisation est très simple.

Note : Skype existe aussi sous [Android,](http://www.commentcamarche.net/download/telecharger-34098260-skype-android) [iPad,](http://www.commentcamarche.net/download/telecharger-34098269-skype-pour-ipad) [iPhone,](http://www.commentcamarche.net/download/telecharger-34097681-skype-iphone) [Mac](http://www.commentcamarche.net/download/telecharger-34095996-skype-pour-mac) et enfin [Windows Phone.](http://www.commentcamarche.net/download/telecharger-34098271-skype-windows-phone)

#### **© Robert Bujold – présentateur.**

**PRÉSENTATION : Préparée le 24 juillet 2014 ne tient plus car tout a changé.**

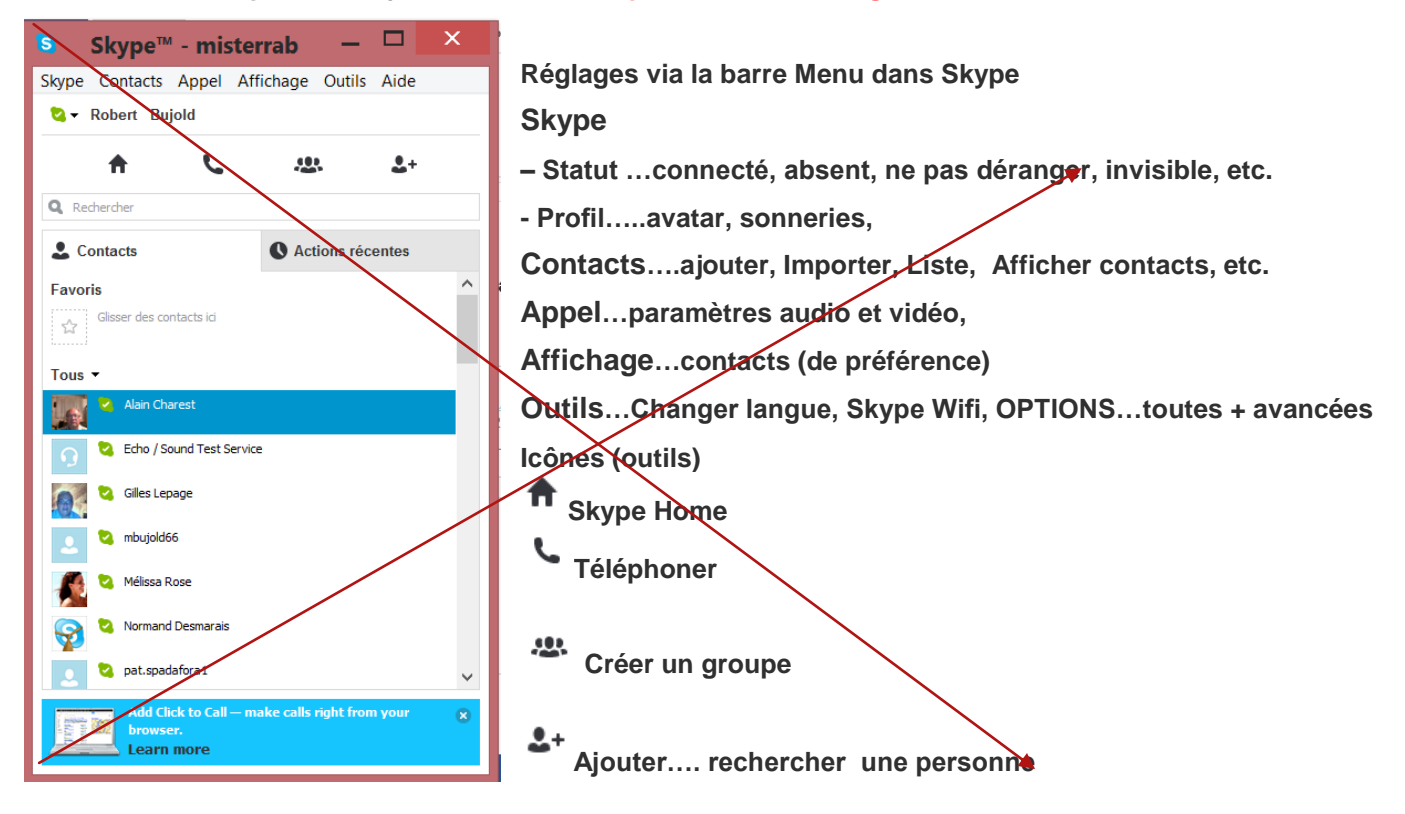

# **PRÉSENTATION – SKYPE pour WINDOWS modifiée le 8 janvier 2015 (mise à jour Skype)**

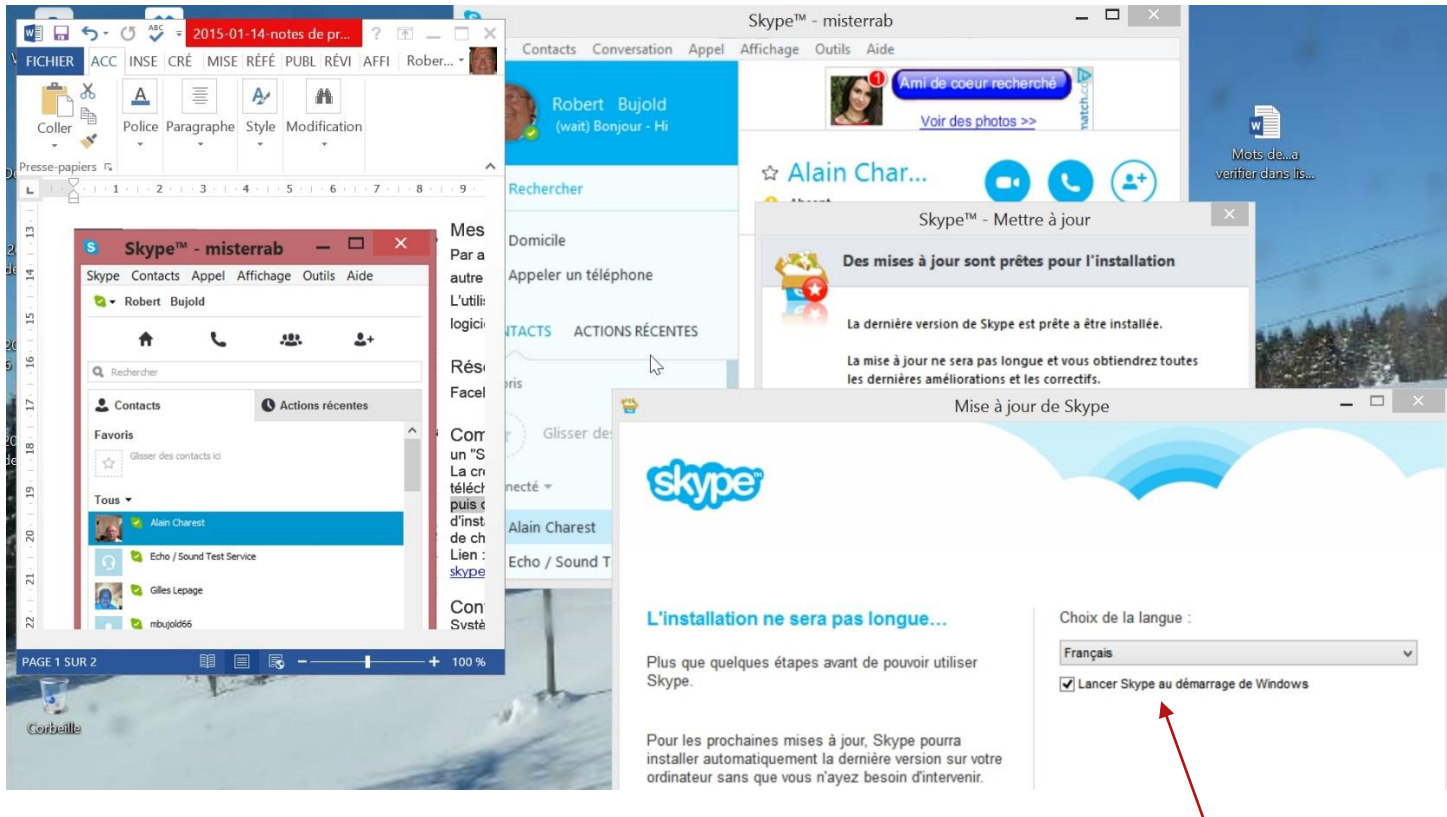

**Note : On m'a proposé une mise à jour et j'ai choisi FRANÇAIS. J'ai oublié de décocher le crochet ici.** *Si on ne veut pas que Skype se lance au démarrage de l'ordinateur; on enlève le crochet.*

**SKYPE – PRÉSENTATION de la version 7.0.0.102 de SKYPE pour WINDOWS**

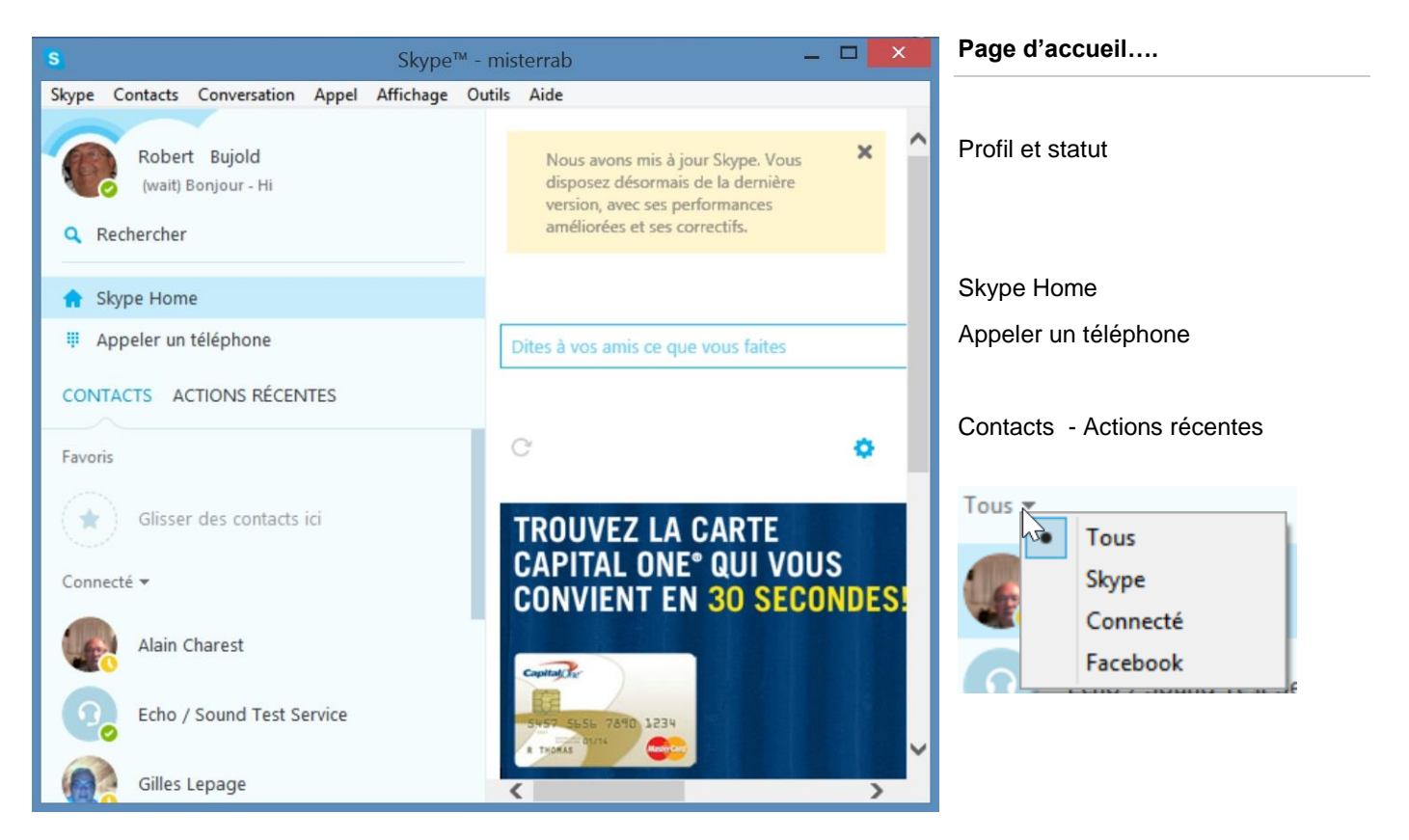

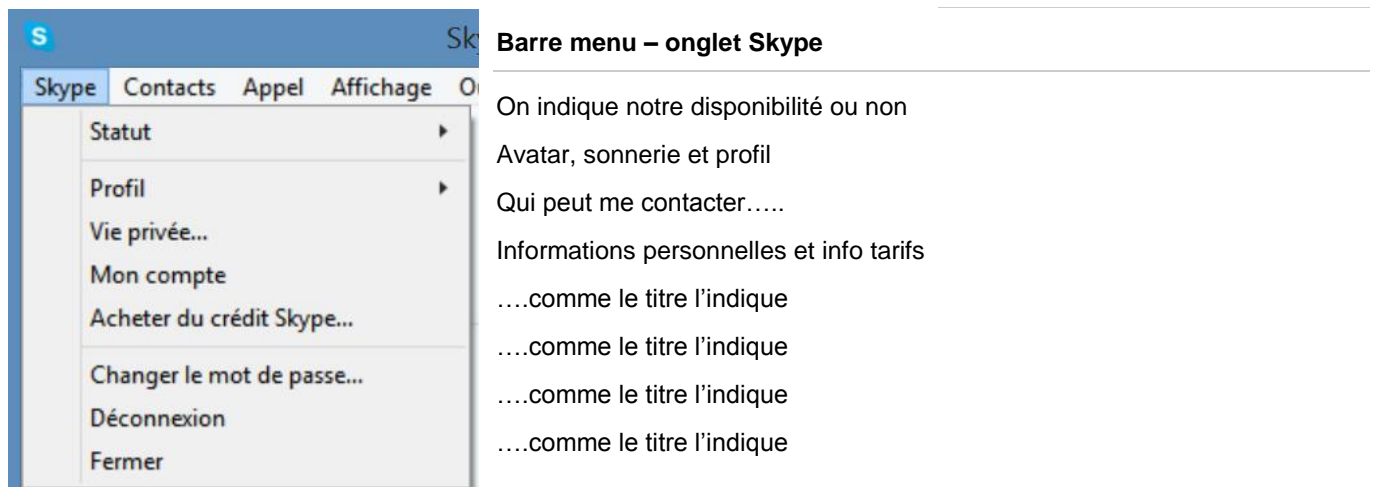

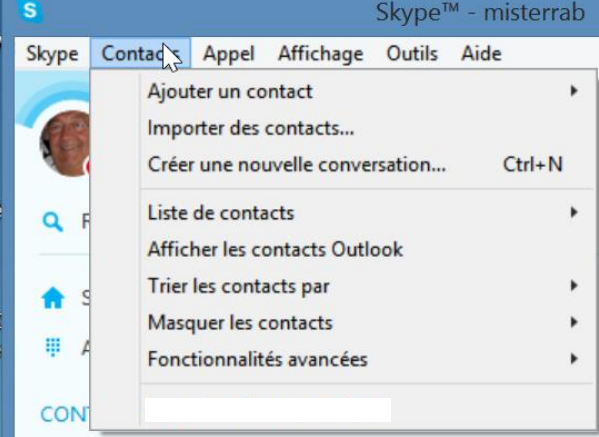

# **Barre menu – onglet Contact**

….comme le titre l'indique

Trier les contacts par nom ou par statut (changements ordre) Masquer les contacts

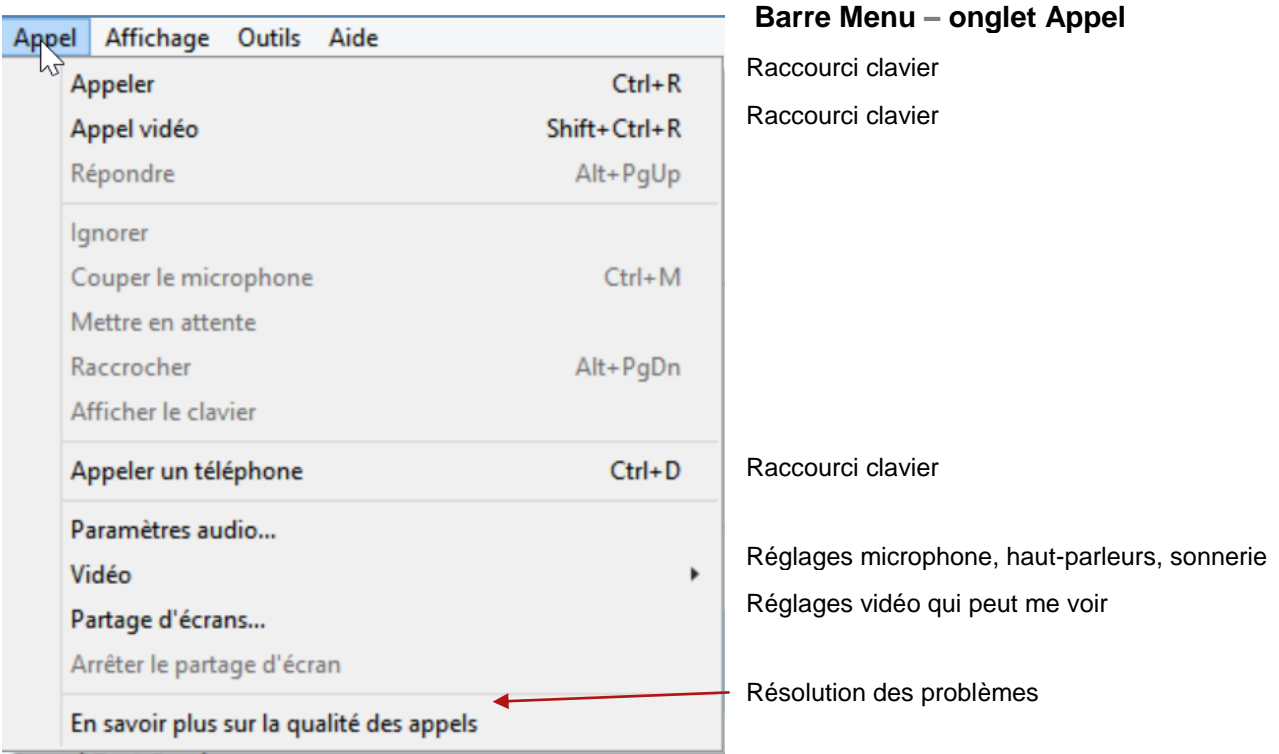

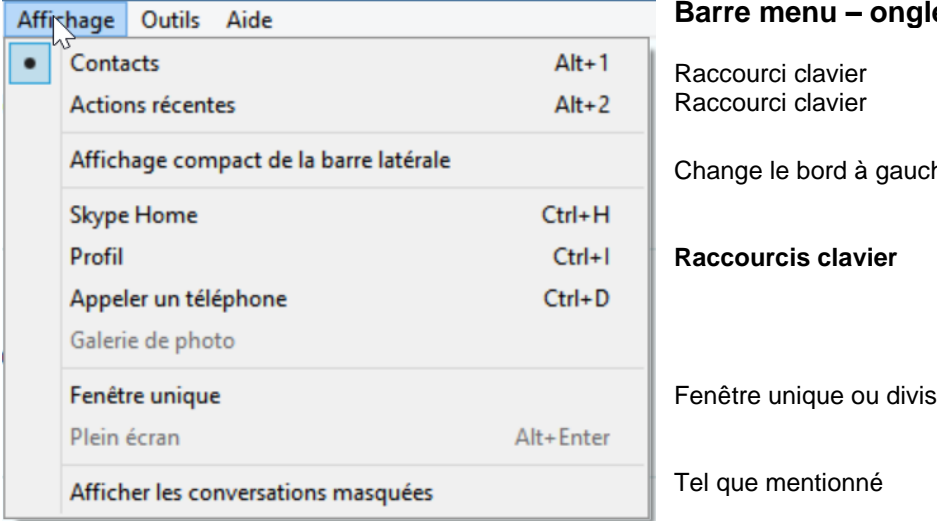

# **et Affichage**

he

sée

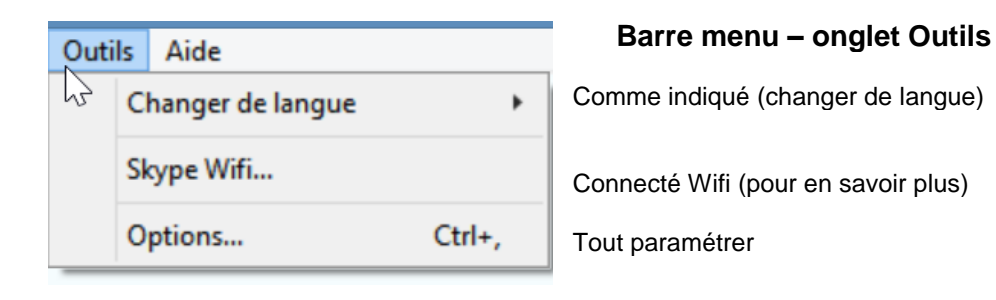

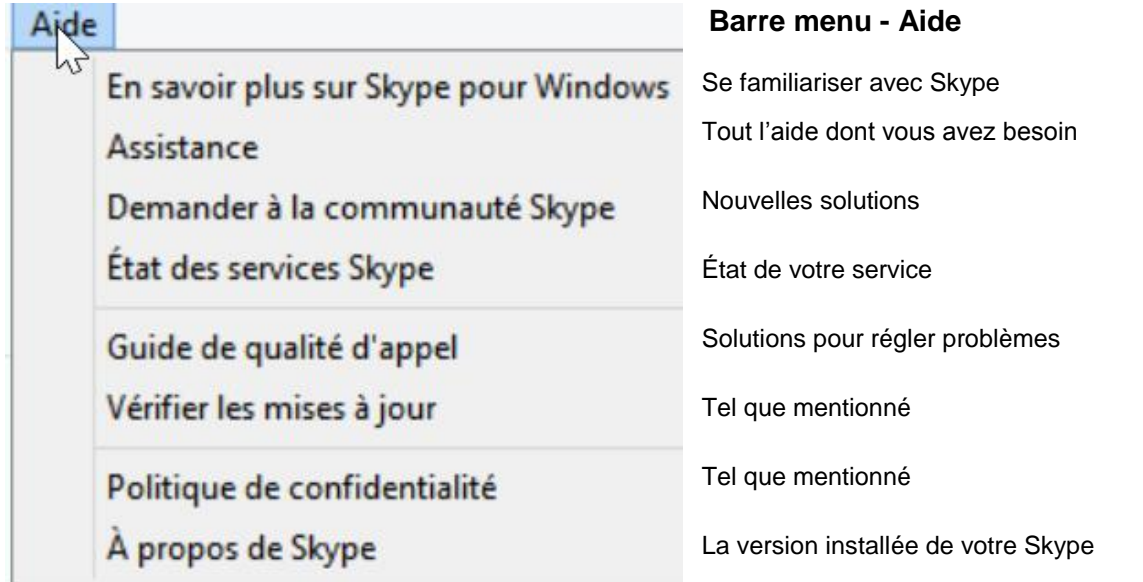

# **DIVERSES QUESTIONS QUI POURRAIENT VOUS VENIR EN TÊTE….**

# 1- Appels de [groupe](http://www.skype.com/fr/features/group-calls/)

- 2- Rassemblez un groupe d'amis lors d'un seul appel : vous pouvez ajouter jusqu'à 25 personnes.
- 3- Envoyez des messages, des photos et indiquez votre position à partir de votre mobile.

# 4- Envoi de [fichiers](http://www.skype.com/fr/features/send-files/)

- 5- Envoyez des images, des photos et des vidéos de toutes tailles sur Skype. Faites simplement glisser le fichier dans la fenêtre de discussion Skype.
- 6- [Partage](http://www.skype.com/fr/features/screen-sharing/) d'écran
- 7- Partagez l'écran de votre ordinateur avec votre interlocuteur.
- 8- [Partage](http://www.skype.com/fr/features/group-screen-sharing/) d'écran en groupe
- 9- Prévenez tout le monde en même temps lors d'un appel vidéo de groupe.
- 10-Envoi de [contacts](http://www.skype.com/fr/features/send-contacts/) Partagez un contact, un numéro et un pseudo Skype en toute simplicité.

# **N.B. On peut quitter Skype et on peut fermer Skype**

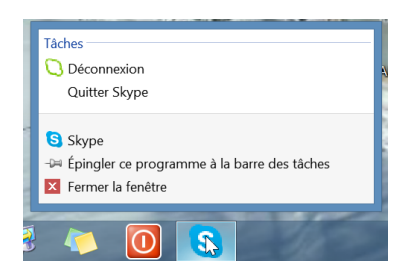

# PASSONS À L'ACTION

# **DÉMONSTRATION ……..**

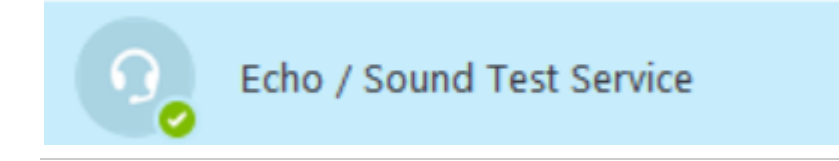

**En premier avec Windows et si le temps le permet avec l'iPad**

# **SKYPE – PRÉSENTATION de la version 7.0.0.102 de SKYPE pour iPAD**

**11- Page d'accueil de Skype dans iPad (selon l'état d'affichage lorsqu'on a quitté la dernière fois)**

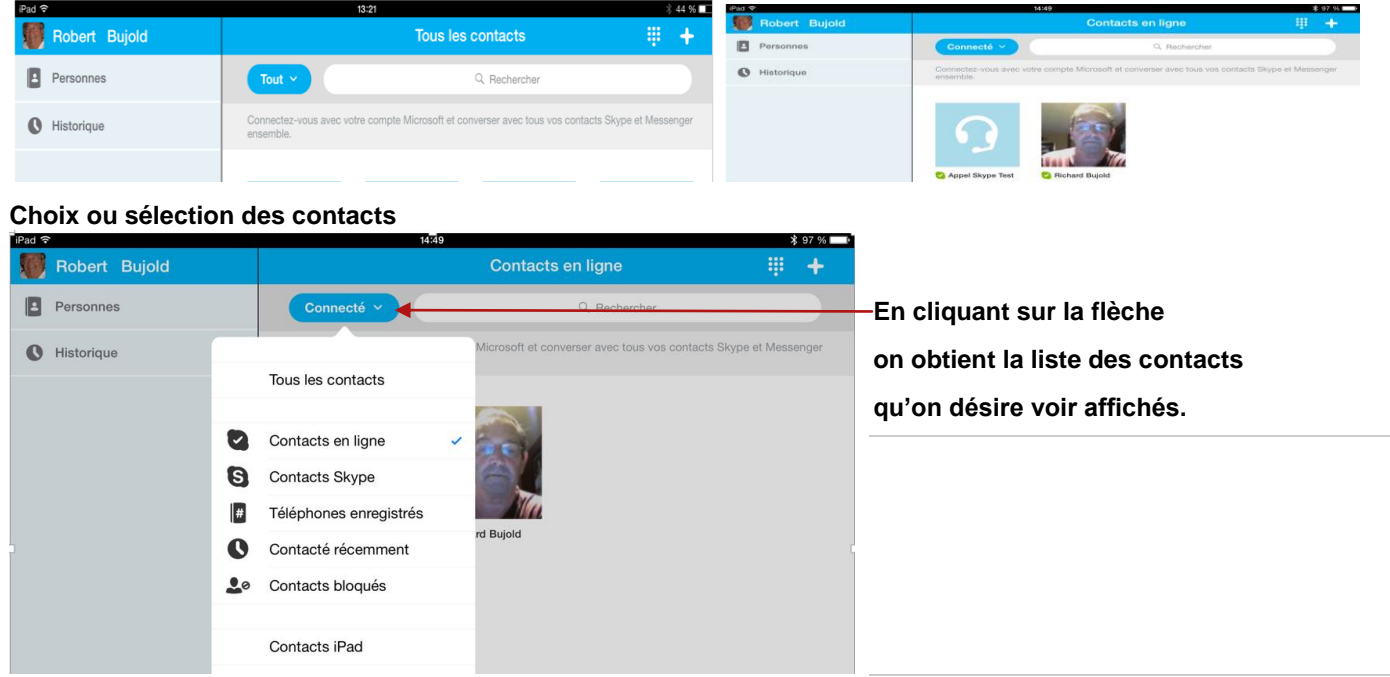

**12- Profil de l'utilisateur - En cliquant sur le nom de l'utilisateur du compte; on obtient dans une liste défilante tous les renseignements concernant ce compte. On obtient plus de détails en cliquant sur la flèche à droite au bout de** 

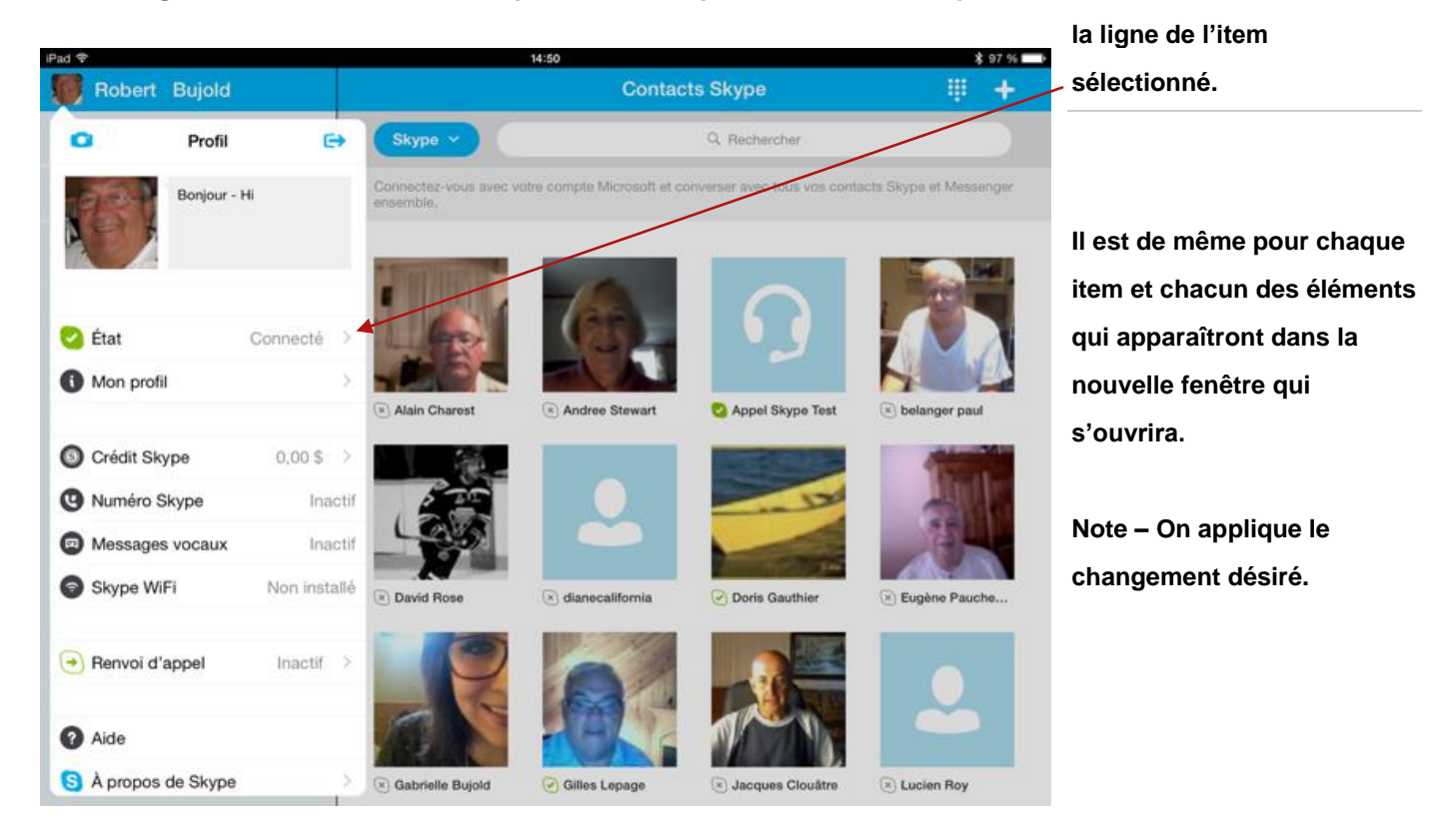

### **13- En cliquant sur l'icône représentant une caméra on a le choix de :**

**.** prendre une photo, sélectionner une photo, supprimer la photo ou Annuler la dernière commande.

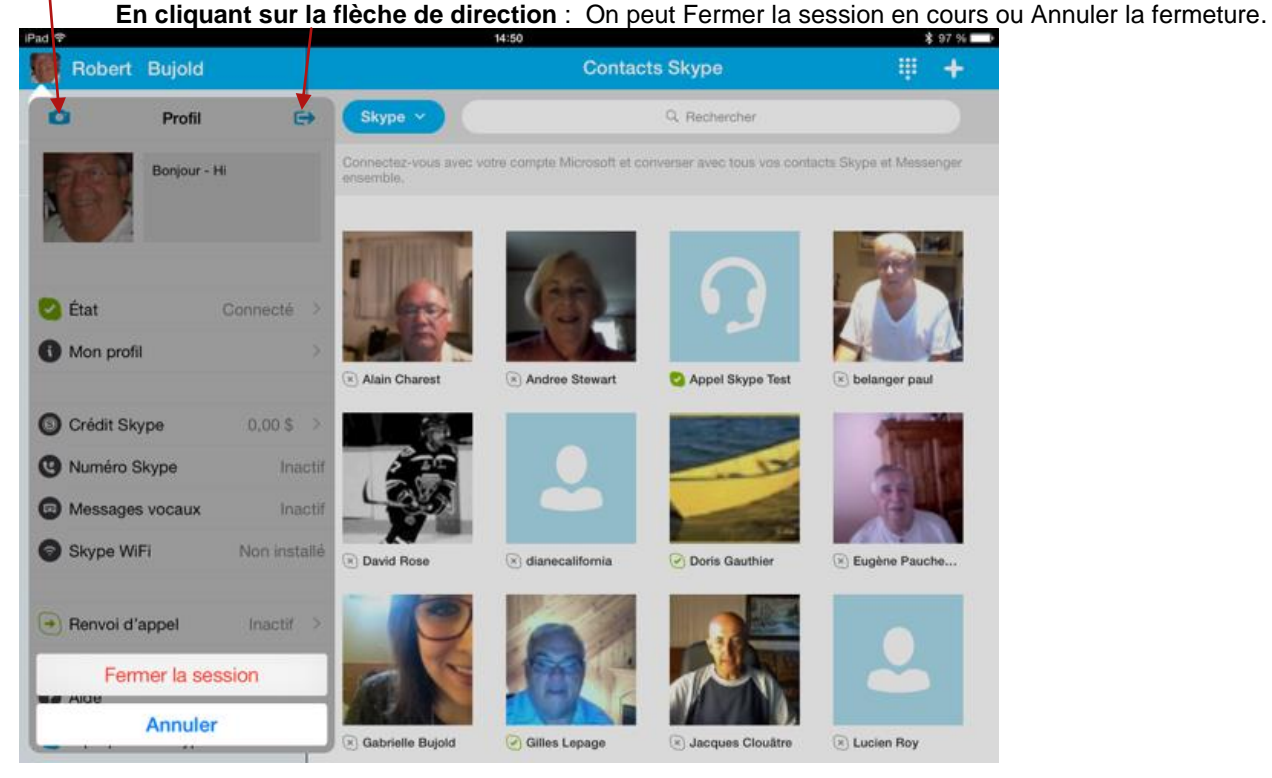

**14- Dans cette même page d'accueil :** 

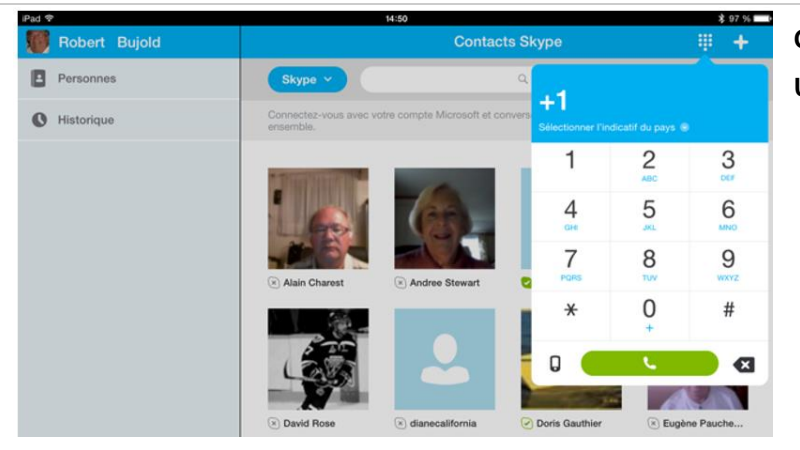

**On peut choisir d'activer le clavier pour faire Un appel téléphonique.**

**15-** Pour Ajouter et Enregistrer un numéro de téléphone; on clique sur le signe plus.

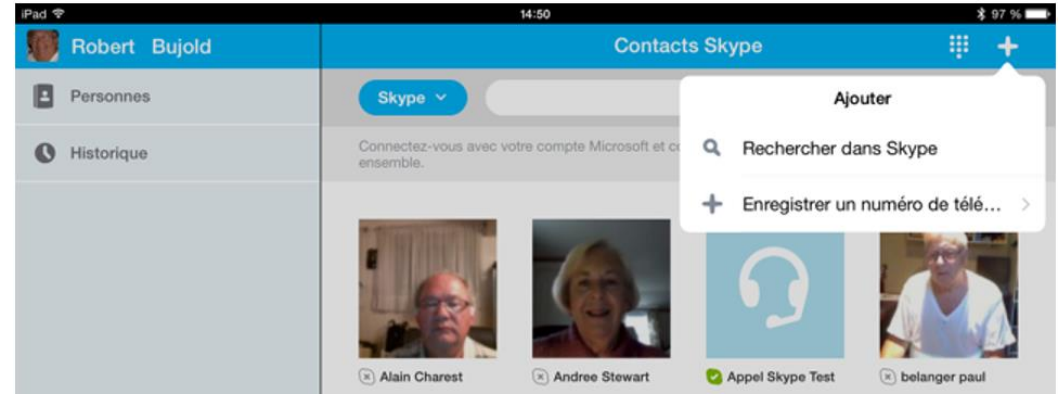

**16- On peut consulter l'historique de nos communications et Modifier cette liste (supprimer son contenu)**

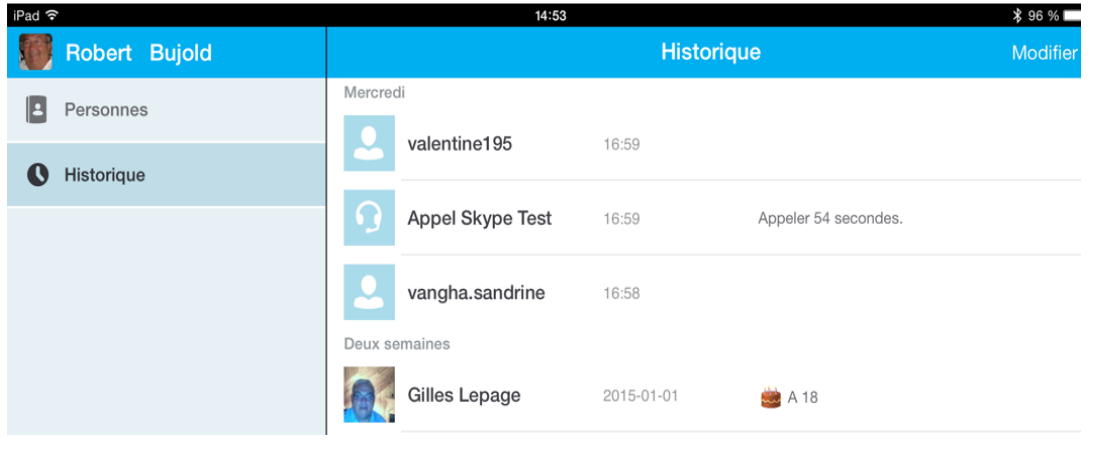

**17- En cliquant sur MODIFIER (voir fenêtre précédente) on peut supprimer des éléments de l'historique.**

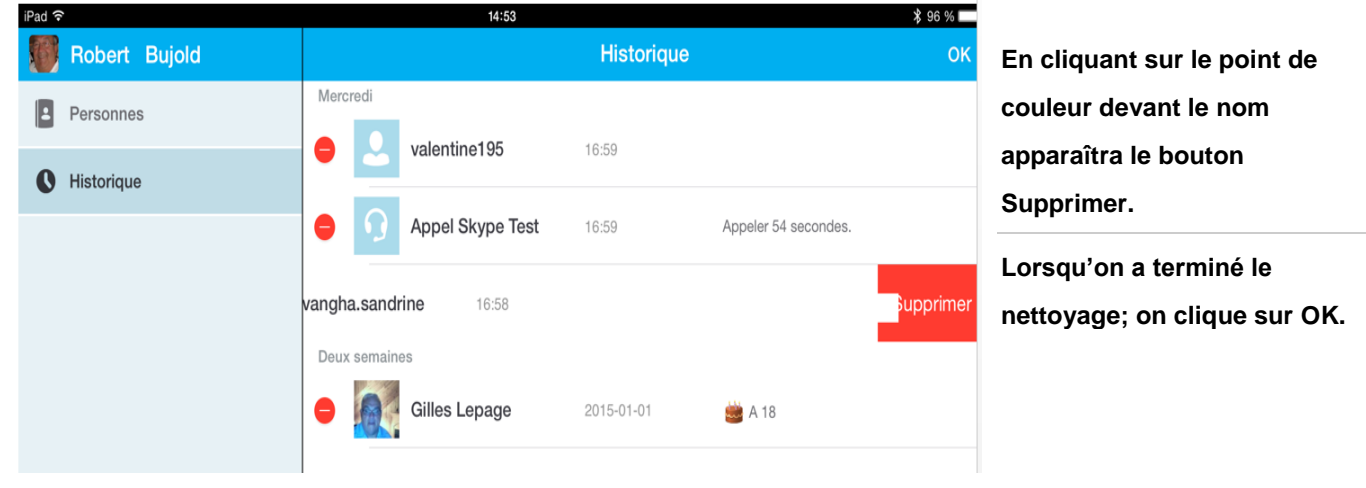

**18- Si on clique sur le nom d'un personne dans la liste historique; cette icône avec le nom de la personne sera transféré dans la section gauche de l'écran sous l'identifiant RECENT.**

**Si on sélectionne une personne dans cette liste; on peut procéder à la supprimer de cette liste en cliquant sur le bouton Fermer.;** 

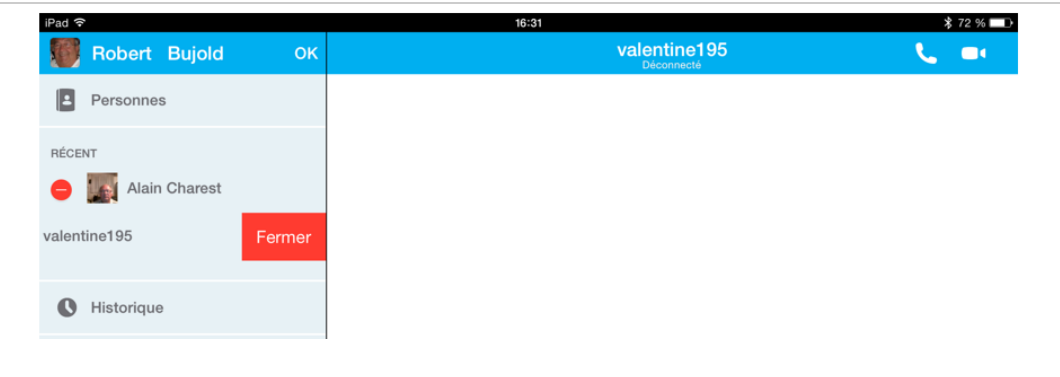

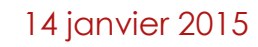

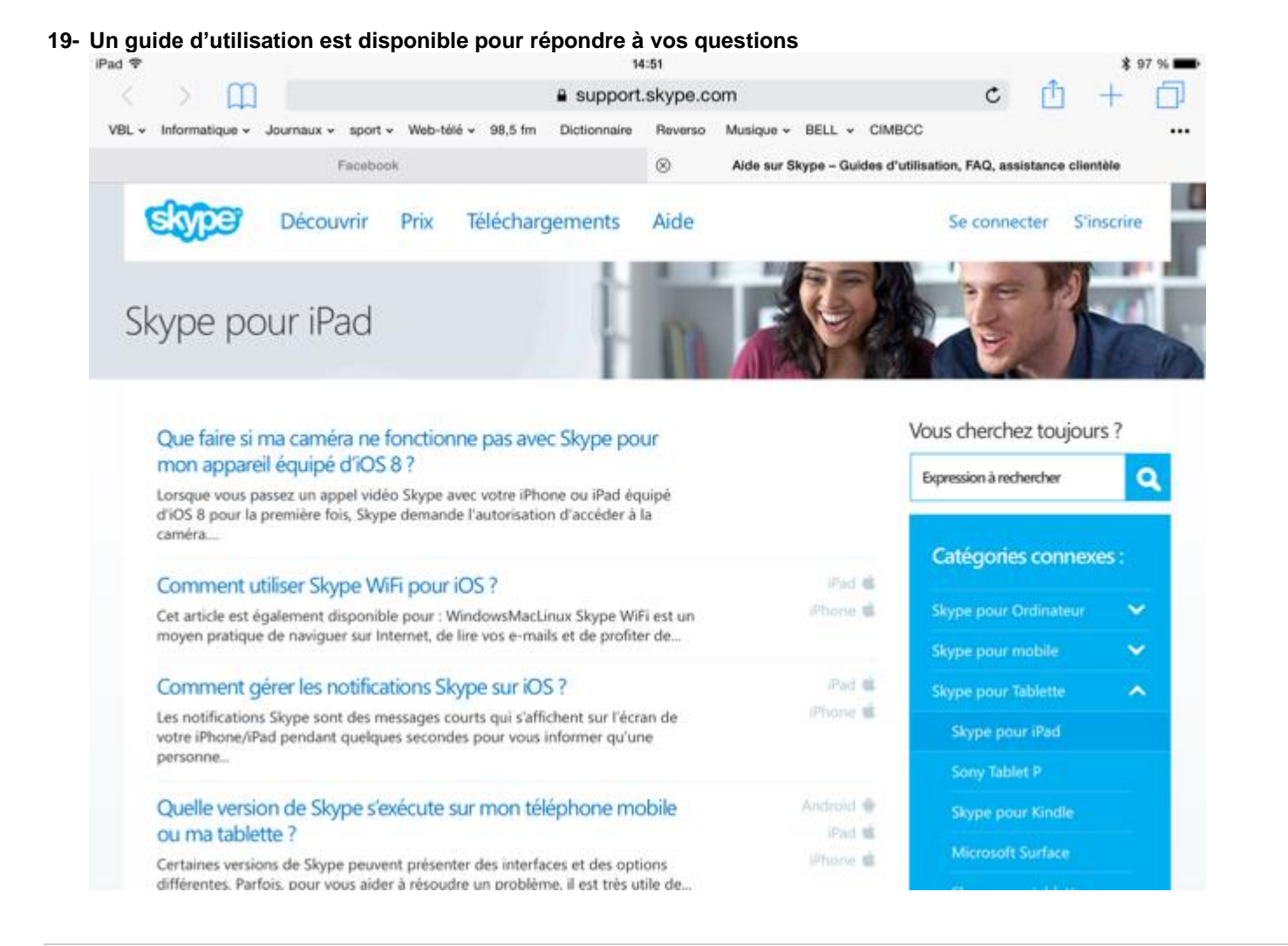